[UCC-Client](https://wiki.ucware.com/gui/ucc-client?do=showtag&tag=gui%3AUCC-Client), [Anmeldung](https://wiki.ucware.com/func/anmeldung?do=showtag&tag=func%3AAnmeldung)

## **Am UCC-Client anmelden (Browser)**

Mit dem UCC-Client können Sie direkt am PC [telefonieren](https://wiki.ucware.com/benutzerhandbuch/hauptseite/telefonieren/sitemap) und zahlreiche weitere Funkionen des UCware Servers nutzen.

Der Client ist in zwei Varianten verfügbar:

## **[nativ:](https://wiki.ucware.com/benutzerhandbuch/anmeldung/login_nativ)**

Dabei benutzen Sie den Client als eigenständige Anwendung. Diese muss auf Ihrem PC installiert sein. Gegenüber der browserbasierten Variante verfügt der native Client über [zusätzliche Funktionen.](https://wiki.ucware.com/installationshandbuch/native_extras)

## **browserbasiert:**

Dabei rufen Sie den Client wie eine Internetseite im Webbrowser auf. Eine Installation zusätzlicher Software auf Ihrem PC ist dafür nicht erforderlich.

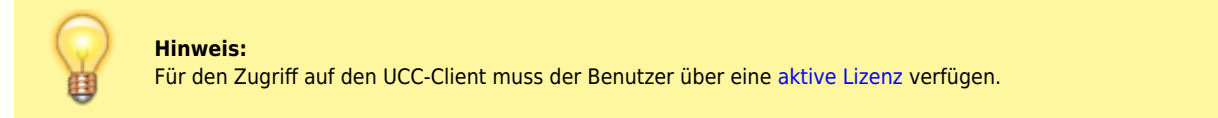

 $\pmb{\times}$ 

Um sich am browserbasierten UCC-Client anzumelden, gehen Sie wie folgt vor:

- 1. Starten Sie Ihren bevorzugten Webbrowser.
- 2. Geben Sie in der Adressleiste die URL des UCC-Clients ein.

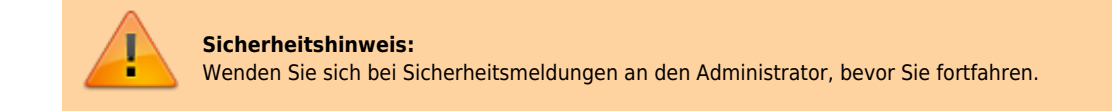

3. Geben Sie Ihre Anmeldedaten ein und klicken Sie auf

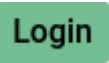

Wenn Sie sich zum ersten Mal anmelden, wird standardmäßig die [Hauptseite](https://wiki.ucware.com/benutzerhandbuch/sitemap) angezeigt.

Um bei Bedarf die Installationsdatei für den nativen UCC-Client anzuzeigen und/oder [herunterzuladen](https://wiki.ucware.com/installationshandbuch/install_uccc_user), folgen Sie den entsprechenden Links im unteren Bereich der Login-Seite.

Um sich vom UCC-Client abzumelden, klicken Sie in der Kopfleiste auf **X**und anschließend auf **Ausloggen**.

From: <https://wiki.ucware.com/> - **UCware-Dokumentation** Permanent link: **[https://wiki.ucware.com/benutzerhandbuch/anmeldung/login\\_browser?rev=1688384370](https://wiki.ucware.com/benutzerhandbuch/anmeldung/login_browser?rev=1688384370)** Last update: **03.07.2023 11:39**